# OpenCore mit Ice Lake

Beitrag von Killuminati91 vom 7. April 2020, 13:18

Versuche zur Zeit Catalina auf meinem Lenovo Yoga s940 zu installieren. undokumentiert, aber vielleicht ist es trotzdem möglich.

Specs:

i7-1065g7 (Icelake)

Intel Irus Plus G7

16GB DDR4 Ram

512GB NVME

Im Moment bleibt OC bei MMIO devirt (mit aktivem MMIO Devirtualize flag) (ohne flag) stehen.

Im Anhang mein Log (gekürzt) und OC Folder, hoffe mir kann jemand weiterh

Code

1.56:999 00:357 Setting DataHub 64517CC8-6561-4051-B03C-5964B60F Success 2.57:356 00:357 OCSMB: Found DMI Anchor 2A3F7000 v3.1 Table / Length 0C37 3.57:727 00:370 OCSMB: Found DMI Anchor 2A3EA000 v3.1 Table A Length 0C37 4.58:089 00:362 OCSMB: Number of CPU cache entries is 4 5.58:447 00:357 OCSMB: Applying 1941 (1) prev 2A3F7000 (3127/31), 2A3 6.58:804 00:357 OCSMB: Patched 2BD11000 v3.2 Table Address 2BD120 1E 56 7.59:162 00:357 OC: Setting HW\_BID Mac-827FB448E656EC26 - Success 8.59:520 00:357 OC: Setting HW\_ROM 11:22:33:44:55:66 - Success 9.59:877 00:357 OC: Setting ROM 11:22:33:44:55:66 - Success 10.60:234 00:357 OC: Setting HW\_MLB C02941108CDJH4R1M - Success

11.60:592 00:357 OC: Setting MLB C02941108CDJH4R1M - Success 12.60:950 00:357 OC: Setting FirmwareFeatures FD8FF426 - Success 13.61:307 00:357 OC: Setting ExtendedFirmwareFeatures 00000000FD8FF42 14.61:666 00:358 OC: Setting FirmwareFeaturesMask FF9FFF3F - Success 15.62:032 00:366 OC: Setting ExtendedFirmwareFeaturesMask 00000000FF9 16.62:391 00:359 OC: OcLoadDevPropsSupport...  $17.62:753$  00:361 OC: PciRoot(0x0)/Pci(0x1b,0x0):MaximumBootBeepVolume - Not Found 18.63:110 00:357 OC: Setting devprop PciRoot(0x0)/Pci(0x1b,0x0):layout-id 19.63:467 00:357 OC: Setting devprop PciRoot(0x0)/Pci(0x2,0x0):AA Success 20.63:825 00:357 OC: Setting devprop PciRoot(0x0)/Pci(0x2,0x0):framebuff **Success** 21.64:181 00:356 OC: Setting devprop PciRoot(0x0)/Pci(0x2,0x0):framebu Success 22.64:538 00:357 OC: Setting devprop PciRoot(0x0)/Pci(0x2,0x0):device-id 23.64:896 00:357 OC: OcMiscLateInit... 24.65:258 00:361 OC: LoadHandle is 25DF8098 - Success 25.65:619 00:361 OC: Translated HibernateMode None to 0 26.65:980 00:361 OC: Hibernation detection status is Not Found 27.66:350 00:369 OC: OcLoadKernelSupport... 28.66:715 00:365 OC: OpenCore is loaded, showing boot menu... 29.67:077 00:361 OC: Ready for takeoff in 0 us 30.67:438 00:361 OCB: Performing OcScanForBootEntries... 31.67:796 00:357 OCB: Found 3 potentially bootable filesystems 32.68:154 00:358 OCBP: APFS Volume Info is missing 33.68:512 00:357 OCBP: Blessed file is missing 34.68:872 00:360 OCBP: Blessed folder is missing 35.69:230 00:358 OCBP: Predefined <nil> \System\Library\CoreServices\boot. Not Found 36.69:588 00:357 OCBP: Predefined <nil> \EFI\APPLE\X64\BOOT.EFI is mis 37.69:947 00:359 OCBP: Predefined <nil> \EFI\BOOT\BOOTX64.EFI was four 38.70:305 00:358 OCB: Filesystem 0 (25D39918) named SYSTEM\_DRV entries 39.70:671 00:365 OCB: Filesystem 1 (25DF8098) named EFI (Not Found) ha 40.71:038 00:367 OCBP: APFS Volume Info is missing 41.71:408 00:370 OCBP: BlessedFileHEX (1/3 150) - 02 01 0C 00 D0 41 0 01 01 06 00 00 14 03 05 06 00 03 00 04 01 2A 00 02 00 00 00 28 40 06 00 00 00 00 00 D8 3A 8A 03 00 00 00 00 27 D3 E3 4C 1C 4F A6 48 AB B3 CB E0 0E C1 A

42.71:767 00:358 OCBP: BlessedFileHEX (2/3 150) - 02 02 04 04 50 00 5 73 00 74 00 65 00 6D 00 5C 00 4C 00 69 00 62 00 72 00 61 00 72 00 79 00 5C 00 43 00 6F 00 72 00 65 00 53 00 65 00 72 00 76 00 69 00 63 00 65 00 73 00 5C 00 43.72:125 00:358 OCBP: BlessedFileHEX (3/3 150) - 62 00 6F 00 6F 00 74 00 69 00 00 00 7F FF 04 00 44.72:483 00:357 OCBP: BlessedFileDP -  $PciRoot(0x0)/Pci(0x14,0x0)/USB(0x3,0x0)/HD(2,GPT,4CE3D327-4F1C-48A)$ CBE00EC1A5D6,0x64028,0x38A3AD8)/\System\Library\CoreServices\boot 45.72:844 00:361 OCBP: Blessed file is valid 46.73:205 00:361 OCB: Filesystem 2 (25DEF518) named Install macOS C has 1 entries 47.73:563 00:358 OCB: Adding entry 0, external - 0, skip recovery - 0 48.73:921 00:357 DevicePath - PciRoot(0x0)/Pci(0x1D,0x0)/Pci(0x0,0x0 C8-91-89-38-25-00)/HD(1,GPT,2D7021C7-9997-49CC-A4C8- 33918FEDD56B,0x800,0x82000)/\EFI\BOOT\BOOTX64.EFI 49.74:279 00:358 OCBP: APFS recovery volume handle missing - \EFI\BOOT\ 50.74:641 00:361 OCB: Adding entry 1, external - 0, recovery (<null>) - Not 51.75:202 00:560 OCB: Adding entry 1, external - 1, skip recovery - 0 52.75:568 00:366 DevicePath -  $Pc$ i $R$ oot $(0x0)$ / $Pci$  $(0x14,0x0)$ / $UBB$  $(0x3,0x0)$ / $HD$  $(2,GPT,4CE3D327-4F1C-48A555)$ CBE00EC1A5D6,0x64028,0x38A3AD8)/\System\Library\CoreServices\boot 53.75:926 00:358 OCBP: APFS recovery volume handle missing - \System\Library\CoreServices\ 54.76:288 00:361 OCB: Adding entry 2, external - 1, recovery (<null>) - Not 55.76:646 00:358 Skipping equal alternate device path 25DEF518 56.77:004 00:358 OCB: Scanning got 2 entries 57.77:362 00:357 OCBM: Trying to get label from \EFI\BOOT\.contentDetails 58.77:723 00:361 OCBM: Trying to get label from \EFI\BOOT\.disk\_label.cor 59.78:085 00:361 Trying to detect Microsoft BCD 60.78:446 00:360 OCB: Entry 0 is Windows at \EFI\BOOT\ (T:16|F:0) 61.78:803 00:357 OCB: Entry 0 is Windows at dp PciRoot(0x0)/Pci(0x1D,0x0)/Pci(0x0,0x0)/NVMe(0x1,9C-CF-C8-91-89-38-25- 00)/HD(1,GPT,2D7021C7-9997-49CC-A4C8- 33918FEDD56B,0x800,0x82000)/\EFI\BOOT\BOOTX64.EFI 62.79:162 00:358 OCBM: Trying to \System\Library\CoreServices\.contentDetails 63.79:532 00:370 OCBM: Trying to \System\Library\CoreServices\.disk\_label.contentDetails 64.79:902 00:370 OCB: Entry 1 is Install macOS Catalina at \System\Lil

 $(T:2|F:0)$ 

65.80:261 00:358 OCB: Entry 1 is Install mac  $PciRoot(0x0)/Pci(0x14,0x0)/USB(0x3,0x0)/HD(2,GPT,4CE3D327-4F1C-48A)$  $CBE00EC1A5D6,0x64028,0x38A3AD8)/\System\Liberary\Cor{}Services\boxtimes\cdots$ 66.80:619 00:358 OCB: Performing OcShowSimpleBootMenu... 0 67.80:977 00:358 OCB: BootNext has not been found 68.81:339 00:361 OCB: BootOrder is unavailable - Not Found 69.81:700 00:361 OCB: Initial default is 0, fallback  $70.84:981$  03:280 OCB: Should boot from Install macOS Catalina (T:2|F:0|D 71.85:031 00:050 OCB: Perform boot Install macOS  $PciRoot(0x0)/Pci(0x14,0x0)/USB(0x3,0x0)/HD(2,GPT,4CE3D327-4F1C-48A)$  $CBE00EC1A5D6,0x64028,0x38A3AD8)/\System\Library\Cores\Services\backslash boot.$ 72.85:395 00:363 OCB: Matching <> args on type 2 0 73.85:440 00:044 OCABC: Recovering trashed GetMemoryMap pointer 74.85:493 00:053 OCOS: OS set: <null> Mac OS X 10.15 75.85:546 00:053 OCOS: OS set: Apple Inc. Mac OS X 10.15 76.85:956 00:410 Trying XNU hook on System\Library\PrelinkedKernels\prelinkedkernel.development 77.86:187 00:230 Kext reservation size 7446528 78.101:334 15:146 Result of System\Library\PrelinkedKernels\prelinkedkernel.development is Success 79.101:391 00:057 OC: Read kernel version 19.0.0 (190000) 80.101:438 00:046 OCAK: Replacing \_xcpm\_core\_scope\_msrs data 226 76 81.101:483 00:044 OCAK: Replacing \_xcpm\_core\_scope\_msrs data 226 13200 82.101:527 00:044 OCAK: Replacing \_xcpm\_core\_scope\_msrs data 226 16384 83.101:572 00:044 OCAK: Not matching \_xcpm\_core\_scope\_msrs data 46 29 84.101:622 00:050 OCAK: XcpmCfgLockRel replace count - 2 85.101:690 00:067 OCAK: PanicKextDump replace count - 1 86.101:735 00:044 OCAK: Patch success kext dump 87.101:803 00:067 OCAK: PowerStateTimeout replace count - 1 88.101:847 00:044 OCAK: Patch success power state 89.101:918 00:070 OCAK: AppleCpuPmCfgLock v1 replace count - 10 90.101:963 00:044 OCAK: Patch v1 success com.apple.driver.AppleIntelCPUPowerManagement 91.102:008 00:045 OCAK: AppleCpuPmCfgLock v2 replace count - 0 92.102:053 00:045 OCAK: RemoveUsbLimitIoP1 replace count - 1 93.102:098 00:044 OCAK: Patch success com.apple.iokit.IOUSBHostFamily 94.102:145 00:047 OCAK: RemoveUsbLimitV2 replace count - 1 95.102:190 00:044 OCAK: Patch success com.apple.driver.usb.AppleUSBXHO 96.102:235 00:044 OCAK: AppleIoMapper replace count - 1 97.102:280 00:044 OCAK: Patch success com.apple.iokit.IOPCIFamily Apple 98.102:344 00:063 OC: Prelink injection Lilu.kext () - Success

99.102:412 00:067 OC: Prelink injection VirtualSMC.kext () - Success 100.102:462 00:050 OC: Prelink injection NVMeFix.kext () - Success 101.102:519 00:057 OC: Prelink injection USBInjectAll.kext () - Success 102.102:572 00:053 OC: Prelink injection Voodool2C.kext/Contents/PlugIns () - Success 103.102:623 00:050 OC: VoodooI2C.kext/Contents/PlugIns/VoodooI2CServices.kext () - Success 104.102:737 00:114 OC: Prelink injection VoodooI2C.kext () - Success 105.102:791 00:053 Dependency com.apple.iokit.IOGraphicsFamily was no com.alexandred.VoodooI2CHID 106.102:873 00:082 OC: Prelink injection VoodooI2CHID.kext () - Success 107.102:927 00:053 OC: Prelink injection VoodooInput.kext () - Success 108.102:981 00:054 OC: Prelink injection VoodooPS2Controller.kext () - Suce 109.103:037 00:055 OC: Prelink injection VoodooPS2Controller.kext/Contents/PlugIns/VoodooPS2Keyboard.kext () 110.103:089 00:051 OC: VoodooPS2Controller.kext/Contents/PlugIns/VoodooPS2Mouse.kext () - S 111.103:155 00:066 OC: Prelink injection VoodooPS2Controller.kext/Contents/PlugIns/VoodooPS2Trackpad.kext () 112.103:208 00:053 OC: Prelink injection WhateverGreen.kext () - Success 113.103:289 00:080 Prelinked status - Success 114.103:351 00:061 OCSMC: SmcReadValue Key 4D535463 Size 1 115.103:396 00:045 OCSMC: SmcReadValue Key 4D534163 Size 2 116.103:441 00:044 OCABC: MMIO devirt start 117.103:486 00:044 OCABC: MMIO devirt end, saved 0 KB

Alles anzeigen

Beitrag von apfel-baum vom 7. April 2020, 17:36

hallo, wenn ich dein log richtig interpretiere wird die install versucht, aber und und du scheinst einen dualboot mit windows zu haben,

somit macht der wegen der igpu nicht weiter siehe "zeile 105." so vielleicht fehlt ein treiber, kext dafür und whatevergreen ist ja schon n vermutlich auch benötigt.

achso, schreibe die specs am besten noch in dein profil, so muß man ge stelle -seite scrollen und man kann dir besser weiterhelfen

Beitrag von Harper Lewis vom 7. April 2020, 18:12

Versuche es doch mal ohne Voodool2C (kannst du ja in der config.plist dea die Installation mit einer extern angeschlossenen Maus. Di IOGraphicsFamily hat ihren Ursprung in der Verwendung von Voodool2 bekannt vor, wobei ich VoodooI2C auf meinem Laptop nicht mehr im Einsatz habe.

Beitrag von Killuminati91 vom 8. April 2020, 21:15

Hey Leute, danke für die Tips. Profil ist aktualisiert.

[apfel-ba](https://www.hackintosh-forum.de/user/68879-apfel-baum/)um Nomentan ist Windows installiert, ich versuche in den Catalina Installer um das zu ändern

Habe mal versucht alle nicht grundsätzlich nötigen kexts zu entfernen. Dam Fehler von Zeile 105 aber am Ende bleibt leider immernoch das selbe Problem.

Könnte es an der nicht unterstützten Iris Plus G7 vom Ice Lake Prozesso momentan sie in meiner config als HD630 zu spoofen.

Aus dem neuen Log, fallen mir diese Zeilen besonders ins Auge:

Code

1.78:625 00:026 OCABC: Only 89/256 slide values are usable! 2.94:483 00:026 OCAK: Not matching \_xcpm\_core\_scope\_msrs data 46 29660

Die erste Line schei $SnltRmSt$ lizue tun zu haben. Laut meinem memorydump is slide value 90. Wenn ich slide=90 mit als bootargument benutze dann ver aus dem Log, siehe zweiten Anhang.

Beitrag von karacho vom 8. April 2020, 21:35

[Killumina](https://www.hackintosh-forum.de/user/66585-killuminati91/)ti<sup>n</sup>iese .txt Datei ist erstens nicht hilfreich, weil keine Boardang sagt nichts aus) gemacht sind. Zweitens, wissen wir nicht, welche kexte d und welche du entfernt hast. Damit kommen wir zu drittens, deine EFI, die d

Beitrag von Killuminati91 vom 8. April 2020, 21:45

Sorry, aktuelle EFI jetzt im zweiten Post mit dem Update. Mainboard ist la ich sehe noch keinen Ice Lake Support) Lenovo LNVNB161216 SDK0J40709 W

Beitrag von KMBeatz vom 8. April 2020, 21:46

Habe ein Laptop mit i5 1035G1 Ice Lake.

Habe nach Tage langer versuche nur mit Clover macOS Catalina installiert b

Und zwar funktioniert auf Ice Lake Laptops kein Aptiofix.

Zumindest konnte ich es nicht booten.

Habe es mit Clover geschafft und CSM Enabled.

Einzig die Intel UHD G1 Grafikkarte konnte ich nicht zum laufen bekommen.

Beitrag von kuckkuck vom 9. April 2020, 00:52

Ein Hackintosh sollte niemals ohne eine Art des AptioFixes / OpenRuntime b

Beitrag von KMBeatz vom 9. April 2020, 07:33

Du hast mich falsch verstanden.

Ich habe ein Aptiofix in Drivers.

Aber im UEFI Mode hat er nicht gebootet.

Nur im CSM Mode und Clover und dem boot7 File habe ich es überhaupt gesc

Mit Opencore keine Chance ein Ice Lake Laptop zum Booten zu bringen.

Beitrag von kuckkuck vom 9. April 2020, 10:22

Soweit ich weiß gibt es aber Ice Lake Hackys die mit OC laufen. Korrigier liege.

Beitrag von KMBeatz vom 9. April 2020, 10:23

Ich habe keinen gesehen mit einem Ice Lake Laptop der weiter gekomme Fehler.

Beitrag von kuckkuck vom 9. April 2020, 10:28

Welcher Aptio Fehler denn genau?

[https://www.insanelymac.com/fo &ndComment&com](https://www.insanelymac.com/forum/topic/331381-aptiomemoryfix/?do=findComment&comment=2712184)ment=2712184

Beitrag von KMBeatz vom 9. April 2020, 10:33

Diesen Fehler.

Habe alle Aptio Versionen ausprobiert auch den von OpenCore. Keine Chance

Wenn ich meine alle dann wirklich alle.

Mit Ice Lake geht kein Aptio bzw im UEFI Mode. Uns was dieses Clover Boot7 File genau macht keine Ahnung. Es geht nur da Habe es nur durch Zufall mit Clover 5108 und eingeschaltetem CSM Moc Boot7 von Clover geschaft.

Beitrag von Killuminati91 vom 9. April 2020, 11:14

Habe 2chdotru bei insanelymac mal ne PM geschrieben und hoffe dass er sei

Laut OpenCore funktioniert ja der interne aptiofix jetzt, zumindest kriege i mehr. Würde ungern Clover Legacy verwenden.

Gibt es denn keine Möglichkeit via OpenCore die CPU zu spoofen so wie e ist? Ich vermute da auf jeden Fall einen Fehler.

Beitrag von kuckkuck vom 9. April 2020, 11:46

Eins nach dem anderen. Wenn der Boot nicht über die Speicherallo brauchen wir uns nicht um FakelDs kümmern. AptioFix ist unter OpenCore würde euch raten die auf Insanely besprochenen Settings mal anzuwenden.

Boot7 kenne ich nicht, häng das bitte mal an.

Beitrag von KMBeatz vom 9. April 2020, 11:52

Hier ist das besagte Boot7 File.

Damit habe ich es an dem Lenovo mit i5 1035g1 Ice Lake CPU geschafft installieren.

Zwar wird die CPU als Xeon erkannt aber kriege die Grafikkarte nicht ans 7MB angezeigt.

Habe aber den Laptop mittlerweile nicht mehr.

Beitrag von kuckkuck vom 9. April 2020, 12:12

Ich glaube das ist BiosBlockIO für Festplatten. Was hat das mit AptioFix zu

Beitrag von KMBeatz vom 9. April 2020, 12:36

Da fragst du mich was

Ich bin kein Profi aber habe schon sehr viele Laptops mit macOS installiert.

Probiere wirklich alles. Aber mit dem Ice Lake Prozessor hat nur nur dies funktioniert um den blöden Aptio Error los zu werden bzw überhaupt zu boote

Also das so so aus das ich Clover im Legacy Modus gestartet habe u gedrpckt habe.

Dann erschien die Zahl 7 oben links im Display.

Danach startete Clover und ich konnte ohne einen Aptio Error macOS Catalin

Kannst gerne mal die ganzen Foren und Google absuchen.

Habe keinen gesehen der einen Funktionieren Boot mit einem Ice Lal gebracht hat.

Beitrag von kuckkuck vom 9. April 2020, 23:53

Ich kann auch nicht persönlich sagen, was funktioniert und was nicht, ich beim ziehen voreiliger Schlüsse. eventuell muss der AptioFix unter ( korrekt konfiguriert werden um mit Ice Lake zu funktionieren. Mehr konkretes Beispiel leider nicht sagen.

Beitrag von KMBeatz vom 10. April 2020, 00:12

Ja das ist bestimmt möglich.

Wie schon erwähnt bin ich echt kein Profi.

Fakt ist nur das ich mit Clover und dem Boot7 File es geschafft habe.

Eventuell hilfreich für andere da ich den Laptop nicht mehr besitze.

LG

Beitrag von kuckkuck vom 10. April 2020, 00:14

# [Zitat von KM](https://www.hackintosh-forum.de/forum/thread/47571-opencore-mit-ice-lake/?postID=587128#post587128)Beatz

Eventuell hilfreich für andere

Aber eventuell auch nicht die beste Lösung. Ich will's nur gesagt haben

Beitrag von ronit0806 vom 27. April 2020, 18:46

Hi KMBeatz I have same configuration laptop but my laptop is not bootir 10.4.15 can you please help me. Intel i51036G1 8GB Ram 256 GB windows 10 on SSD

Beitrag von OSX-Einsteiger vom 27. April 2020, 20:06

## [@Killumina](https://www.hackintosh-forum.de/user/66585-killuminati91/)ti91

Bist du schon weiter gekommen

Versuch mal das, das passt zu deiner CPU. Lade dir mal das Aktuelle Hacki

[ICL framebuffe](https://github.com/acidanthera/WhateverGreen/blob/master/Manual/FAQ.IntelHD.en.md#custom-framebuffer-and-connectors-patches-with-weg)r list:

Beitrag von danielehrhardt vom 19. Mai 2020, 21:00

Ich bin auch auf der Suche habe ein Razer Bla7d1@65G6 aCtFhUmit der

Beitrag von al6042 vom 19. Mai 2020, 21:23

# [danielehrh](https://www.hackintosh-forum.de/user/71097-danielehrhardt/)ardt

Hallo und herzlich Willkommen im Forum...

Ein interessanter Beitrag, hat aber in diesem Thread nichts verloren.

Wenn du nach solcher Hardware suchst, solltest du das bei einem Verk passt das nicht rein.

Beitrag von gaston32 vom 19. Mai 2020, 21:45

Kann vlt. jemand bei dem es geklappt hat seine EFI kurz hier uploaden? Das

Beitrag von danielehrhardt vom 19. Mai 2020, 21:54

Edit by al6042 -> Das Zitieren muss hier nicht sein UsEeinn æmine fachhets aus und bläht den Thread nicht unnötig auf...

Ups. Ich weiß auch nicht wie das da hin gekommen ist. Ich wollte eigentlich sagen das ich ähnliche Probleme mit dieser CPU Blade Stealth 13 Late 2019.

Beitrag von al6042 vom 19. Mai 2020, 21:59

Ach so...

ich denke das ist bei diesen nagelneuen Systemen bestimmt öfter der Fall. Da ich aber so ein Schmuckstück nicht habe, kann ich leider nichts spannene

Beitrag von Peam vom 30. Oktober 2020, 11:13

Hallo, ich besitze genau die Gleiche CPU und sogar del angleel echhrehna!rLdaptop wie Bootet, installiert, Touch funzt!

Prozessor spezifische Probleme: keine Grafikbeschleunigung , vielleich helfen (Iris Plus G7 Graphics)

Gerätespezifisch (nur das Blade): Touchpad will nicht, Tastatur Akkuanzeige gibt's nicht.

WiFi mit der Eingebauten WiFi6 ax201 und Ton brauchen auch noch Arbeit!

Bin sehr froh über Hilfe, um die genannten Fehledaevelebzuhabreheben u [Killumina](https://www.hackintosh-forum.de/user/66585-killuminati91/)til asst mich doch wissen, ob's bei euch auch startet! Wie gesag  $(OC)$ .

Beitrag von pebbly vom 30. Oktober 2020, 11:28

Was die GPU angeht kannst du dir mal die EFI Güarrid Faorudre aa Phasothiamuen. Die EFI ist zwar fürchterlich (ich verwende sie z.Z. trotzdem), aber die GP deklariert. Das könnte hilfreich sein.

Hast du dich bei der EFI an den OpenCore Guide gehalten?

Beitrag von Peam vom 30. Oktober 2020, 13:04

#### [pebb](https://www.hackintosh-forum.de/user/60654-pebbly/)ly

Hm, habe gerade Mal nachgesehen, das Problem ist nur: In dem Thre gesprochen mit der G1 Grafikeinheit, der i7 hat jedoch die G7. Meinst du, funktionieren oder gibt es auch einen Post für den i7?

Edit: die EFI ist NICHT von mir sondern von [https://github.com/ksymmonds/R &\\_Late\\_2019](https://github.com/ksymmonds/Razer_Blade_Stealth_Late_2019_GTX_Hackintosh)\_GTX\_Hackintosh

Beitrag von 5T33Z0 vom 30. Oktober 2020, 13:15

". ACPI should be patched to disable dGPU" steht in dem gitHub Guide. Gla die ans laufen bekommt.

Beitrag von Peam vom 30. Oktober 2020, 13:18

5T33Z0

Ja klar, das liegt daran, dass in dem Laptop zusätzlich eine Nvidia verbau iGPU nichts zu tun haben, oder?!

Beitrag von iPhoneTruth vom 30. Oktober 2020, 13:22

Wenn Du SSDT-XOSI.aml nicht verwendest, solltest Du den dritt deaktivieren!

Beitrag von Peam vom 30. Oktober 2020, 13:32

Alles klar, werde ich Mal versuchen!

Beitrag von 5T33Z0 vom 30. Oktober 2020, 13:41

[Zitat von P](https://www.hackintosh-forum.de/forum/thread/47571-opencore-mit-ice-lake/?postID=651099#post651099)eam

5T33Z0

Ja klar, das liegt daran, dass in dem Laptop zusätzlich eine Nvidia verba mit der iGPU nichts zu tun haben, oder?!

Nope. Du benötigst nur den passenden Frambufferpatch für die iGPU, dar Hardwarebschleunigung. Da hat dir ja jemand schon einen Link mit dem iG Den Text musst du nur kopieren und in Clover im Textmodus an entsprec Devices > Properties einfügen.

Beitrag von Peam vom 30. Oktober 2020, 13:44

Vollzitat gelöscht! Bitte keine Vollzitate direkt unter dem jeweiligen Beitrag.

Okay; ich dachte immer, dass man die Nvidia deaktivieren muss, damit er s wurde im Link nur für die G1 verwendet, meiner hat aber die G7. Funktion trotzdem?

Edit: Heute Nachmittag werde ich Mal das EFI vom Link oben zum I schauen ob der Laptop damit startet

Beitrag von 5T33Z0 vom 30. Oktober 2020, 13:58

Okay. Haben Dock und Finder Fenster Transparenz? Wenn ja, funktionierts man den patch wohl anpassen. Man kann mit der der Demo der App VIdeoPr die Acceleration funktioniert. Da ist in den Einstellungen ein Test dabei.

Beitrag von Peam vom 30. Oktober 2020, 14:02

5T33Z0

Ich muss drestall Strickhmal neu machen - ich hatte nur das Recovery dra Internet kann ich da nix installieren. Also, jetzt werden erstmal die 8gb dann auf den USB gepackt, EFI vom Link und ich werde dir berichten! Gruß

Beitrag von 5T33Z0 vom 30. Oktober 2020, 14:15

Würde einfach Netzwerktreiber Kex(e)t zur EFI hinzufügen und es dann probieren. Aber viel Erfolg

Beitrag von iPhoneTruth vom 30. Oktober 2020, 14:20

Wichtig zu wissen wäre noch, was Du von den angegebenen BIOS-Settings und was nicht:

Für die volle Funktion der Graphik soll der hier angegebene Wert sehr wichti

Beitrag von Peam vom 30. Oktober 2020, 14:57

Also für die vorherige EFI habe ich absolut nix umgestellt! Zu den Werten hi Umstellbar / umgestellt:

Fast Boot

Secure Boot

Thunderbolt

Intel SGX (war vorher auf Softwaregesteuert)

Hyperthreading

Sata Mode auf AHCI

Halb-Halb:

UEFI Mode: Der Laptop ist so neu, dass man ihn gar nicht mehr auf Legacy e

VT-X und VT-D: Es gibt eine Option namens Intel VMX, welche an ist / war und VTX gab's nichts

Intel Platform Trust: weiß nicht ganz, was das sein soll... Bei mir gibt's ( Security Device Support (ebenfalls aus)

Keine Einstellungsmöglichkeit:

Serial Port

Parallel Port

!! CFG-Lock !!

Above 4G Decoding

Execute disable Bit

EHCI/XHCI

iGPU Allocated VRam

Edit zum CFG Lock: Es gibt ein Menü namens CPU Power Manager Optionen Intel Speedstep und Turbo Mode - sollen die an oder aus sein?

Beitrag von 5T33Z0 vom 30. Oktober 2020, 15:15

BIOS

Als erstes würde ich checken, ob du das aktuellste BIOS hat, v nachträglich hinzugefügt odder freigeschaltet werden, wie zb CFG Unlock.

- VT-D steht für Virtualization Technology. Falls es dazu keinen Eintrag man es auch vie Kernel >  $DQ$ suableI $DQ$ Mappæursschalten.
- $\bullet$  CFG Lock > Kernel QAupiprkes $X$ opmCfgLo $\acute{e}$ ikst sicher schon aktiviert, sonst wäre die Kiste gar nicht gestartet)
- Above 4G Decoding: alsn poco + 0x20000

iGPU Allocated VRAM (oder auch stolenmem) wird meines Wissens auch im angegeben werden.

Beitrag von Peam vom 30. Oktober 2020, 15:16

5T33Z0

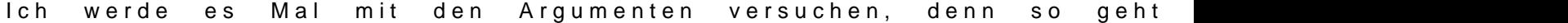

Beitrag von cobanramo vom 30. Oktober 2020, 15:19

Vorschlag, es wäre von Vorteblzmalbeieusm den MMIO Panic wegzubringen.

Graphic sollte so aussehen, mit dem aktuellsten Build WEG solltest du keine

Falls die CFG-Lock nicht veränderbar sein sollte hilft unter Config.plist dies

Gruss Coban

Beitrag von 5T33Z0 vom 30. Oktober 2020, 15:21

Beitrag von Peam vom 30. Oktober 2020, 15:54

Also, ich bin gerade dabei, die Tipps von euch in meine confsighzun macken ØÞ

Hmm, also das Problem besteht immer noch! Siehe Foto

Dazu muss ich noch sagen, dass die Config aus dem Link sehr durc Vergleich zu deiner! Einiges fehlt, wie z.B. das Einstellen hobebst Mordneollosh der Ideen? Ansonsten würde ich jetzt Catalina erst Mal mit der GitHub EFI nach der Grafikbeschleunigung schauen

Beitrag von 5T33Z0 vom 30. Oktober 2020, 15:58

Aber er lief doch heute schon mal, oder nicht?

Beitrag von Peam vom 30. Oktober 2020, 15:59

[Zitat von 5T](https://www.hackintosh-forum.de/forum/thread/47571-opencore-mit-ice-lake/?postID=651151#post651151)33Z0

Aber er lief doch heute schon mal, oder nicht?

Jaja, aber eben nur mit der GitHub EFI (keine Grafikbeschleunigung)

Beitrag von 5T33Z0 vom 30. Oktober 2020, 16:02

Naja, dann musste du doch eigentlich nur framebufferpoattoch reaimbauen, gezeigt hat im 2. Screenshot. Whatevergreen.kext hast du eingebaut, oder?

Beitrag von Peam vom 30. Oktober 2020, 16:06

Aha, okay! Ja, habe ich. Ich bin gerade dabei, zu installieren Irgendwie will er meine Festplatte nicht formatieren (eh, vielleicht wegen Wi Und auf Russisch macht es das ganze auch nicht gerade leichter

Beitrag von 5T33Z0 vom 30. Oktober 2020, 16:16

Der delete Eintrag ist dazu da, damit das was vorher drin war beim Neust geköscht wird, sonst funktioniert die Umstellerei nicht.

Beitrag von Peam vom 30. Oktober 2020, 16:18

Hm, was soll das denn? Hatte ich noch nie! Laut Google: Eine Installation nicht möglich, da nicht genügend Firmware-Partitionen auf dem Computer vor

Mit dem russisch komme ich gerade noch so klar

Beitrag von cobanramo vom 30. Oktober 2020, 16:22

Es wäre von Vorteil deine Hardware in deine Signatur mal einzutragen dam kann womit wir hier zutun haben.

Das EFI die du da zuverfügung gestellt hast ist "ALT", Whatevergreen IceLke patches eingebaut. AppleAlc ist auch alt.

Ausserdem startest du den OC glaub im Legacy Modus, oder ich kann dieser nicht zuordnen.

Bin gerade dabei deinen EFI anzupassen, kannst danach den mal testen.

EDIT:

Versuch den angehängten EFI, Smbios Daten kontrollieren und MAC adresse Bios sollte alles auf UEFI gestellt sein.

Beitrag von 5T33Z0 vom 30. Oktober 2020, 16:24

[Pea](https://www.hackintosh-forum.de/user/70974-peam/)m. LIES MEINEN POST DAVOR! Du musst die Sprache in OpenCore ändern

Beitrag von Peam vom 30. Oktober 2020, 16:33

#### [cobanra](https://www.hackintosh-forum.de/user/15931-cobanramo/)mo

Die EFI ist soweit ich weiß 4 Monate alt. Die Boot Datei wurde vom g Meine Hardware:

i7 1065G7

GTX 1650-maxQ

Razer Blade Stealth 13" Late 2019 GTX Model

Vielen Dank dir übrigens für deine Mühe!!

Die Sprache wird gerade umgestellt. Mein Laptop will mich gerade glaube i der Windows EFI Eintrag ist weg. Naja, Windows ISO herunterladen, mit bcde

Beitrag von 5T33Z0 vom 30. Oktober 2020, 16:35

Bitte meinen OpenCore Update Guide lesen, um OpenCore auf den bringen (siehe Signatur)

Beitrag von Peam vom 30. Oktober 2020, 16:41

[Zitat von 5T](https://www.hackintosh-forum.de/forum/thread/47571-opencore-mit-ice-lake/?postID=651174#post651174)33Z0

Bitte meinen OpenCore Update Guide lesen, um OpenCore auf den aktu zu bringen (siehe Signatur)

Wo kann ich den finden? Danke dir!

Beitrag von 5T33Z0 vom 30. Oktober 2020, 16:43

[\[GUIDE\] OpenCore Update Workflow mit Kext Updater u](https://www.hackintosh-forum.de/forum/thread/50305-guide-opencore-update-workflow-mit-kext-updater-und-occonfigcompare/)nd OCConfigCompare

Beitrag von Peam vom 30. Oktober 2020, 17:50

Oh, okay. Hier haben wir das Problem. Nur weiß ich ehrlich gesagt nicht, ist. Ich werde mir jetzt erstmal deinen Guide ansehen

[cobanra](https://www.hackintosh-forum.de/user/15931-cobanramo/)mbabe gerade deine EFI entdeckt! Leider: Halting on Critical info.plist is Missing for injected kext HibernationFixup.kext

Beitrag von cobanramo vom 30. Oktober 2020, 17:55

Das scheint mein fehler zu sein, hab anscheined vergessen den zu löschen o

den auf NO stellen oder auch kannst den aktuellen HibernationFixup.ke

Gruss Coban

Beitrag von Peam vom 30. Oktober 2020, 17:58

Super! Hat funktioniert. Der Fehler kam nochmal für Sinetek-rtsx.kext - d Mal genau das gleiche wie eben!

Edit: Bootet gerade! Vielen Dank!!

Beitrag von cobanramo vom 30. Oktober 2020, 18:00

Hatte mein EFI als Vorlage genommen, korrekt, genau gleich vorgehen, de fehlenden Kext besorgen.

Beitrag von Peam vom 30. Oktober 2020, 18:04

## [cobanra](https://www.hackintosh-forum.de/user/15931-cobanramo/)mo

Puh! Jetzt ist das hier passiert :O

Beitrag von cobanramo vom 30. Oktober 2020, 18:10

Versuch mal bitte mit diesem Config.

Erst bitte mit leer taste im OpenCanopy dort erscheinenden NVRAM löschen.

Beitrag von Peam vom 30. Oktober 2020, 18:21

Ok, Nvram zurückgesetzt, Mal schauen... Er startet gerade Edit: Hm, Schade! Das war wohl nichts.

Beitrag von cobanramo vom 30. Oktober 2020, 18:27

Noch ein versuch mit dem hier..

Beitrag von Peam vom 30. Oktober 2020, 18:50

Ich glaube, dieses Mal kommt er etwas weiter, aber hängt leider auch:

Beitrag von cobanramo vom 30. Oktober 2020, 19:15

Mal gucken wie weit mit diesem Config kommt.

Fällt mir leider nicht mehr ein an was das noch hapern könnte.

Gruss Coban

Beitrag von Peam vom 30. Oktober 2020, 19:24

Leider genau das gleiche Problem wie oben im Foto! Scheint irgendwas m haben

Beitrag von cobanramo vom 30. Oktober 2020, 19:45

Versuch mal mit diesem Config bitte, hab den SMbios zu MacBookPro16,2 ge Sollte näher zu deinem Cpu sein

MAC adresse musst du noch anpassen.

VoodooI2C wird ja initialisiert, kommt anscheined nichts mehr danach. NVRAM reset nicht vergessen...

Beitrag von Peam vom 30. Oktober 2020, 20:00

Wie kann ich die denn ändern? Weiß ich ehrlich gesagichg ala onhitehtdassorgreyht nur im Betriebssystem und hat was mit dem WLAN zu tun

Edit: Ohne geänderter MAC Adresse sieht's so aus:

Beitrag von cobanramo vom 30. Oktober 2020, 20:12

hmmm es scheint das wir da bei dir den falschen Satellite Kext veorwenden, deinem ursprüglichen Efi ausgegangen, du hast aber dort einen "Synopsys" d

Was hast du für netzwerkkarten auf diesem Laptop?

mom. ich änder das mit I2C, kommt gleich.

EDIT: habe im Config den Voodool2CHID.kext mit Voodool2CSynaptics.kext e

Du musst bei dir jetzt einfach beiligenden Voodool2CSynapticsOkexerunter E einfügen und mit dem im anhang befindlichen Config starten.

Beitrag von karacho vom 30. Oktober 2020, 20:24

In dem Screenshot mit der Meldung ist er doch schon weiter coban, oder? ØÝ

Beitrag von cobanramo vom 30. Oktober 2020, 20:32

Eigentlich müsste es auch mit falschem Satelitte kext weiter gehen,

voran es wirklich hängt komme ich auch nicht dahinter Fred, ohne vor sich mich doch bissl schwieriger

Gruss Coban

Beitrag von Peam vom 30. Oktober 2020, 21:17

Also, meine WiFi karte ist von Intel die AX201 (WiFi6)

Wie gesagt, die EFI ist ja nicht von mir, vielleicht hatte die Person eine an

Könnte es denn vielleicht irgendwas mit der Nvidia Karte in dem Laptop zu t Edit: Puh, jetzt kommt was ganz neues zustande!

Wenn ich den weiterlaufen lasse, erweitert sich diese Textreihe immer mit im geschätzt 30sek. Takt!

Beitrag von EdD1024 vom 30. Oktober 2020, 21:41

apfs Fehler 1689 braucht die SSDT-EC-USBX-LAPTOP.aml. Glaube ich.

Beitrag von Peam vom 30. Oktober 2020, 21:54

# [EdD10](https://www.hackintosh-forum.de/user/16201-edd1024/)24

Ich habe die Datei gefunden, ist die richtig?

[https://github.com/dortania/Ge &d/SSDT-EC-U](https://github.com/dortania/Getting-Started-With-ACPI/blob/master/extra-files/compiled/SSDT-EC-USBX-LAPTOP.aml)SBX-LAPTOP.aml

Beitrag von EdD1024 vom 30. Oktober 2020, 22:00

Probieren. Bei mir tut sie...

Beitrag von Peam vom 30. Oktober 2020, 22:06

Vollzitat gelöscht! Bitte keine Vollzitate direkt unter dem Beitrag.

Sorry wenn ich so blöde Frage, aber was ist das denn für ein Programm ProperTree Editor aber der hier sieht mir deutlich simpler aus!

Beitrag von EdD1024 vom 30. Oktober 2020, 22:09

OpenCore Configurator, für Weicheier wie micht...

Beitrag von Peam vom 30. Oktober 2020, 23:02

Super, sowas brauche ich auch

Komisch, dass ich den nicht schon früher entdeckt habe

Edit: jetzt sind wir wieder dort angekommen, wo wir heute Mittag s vielleicht weblanram cch weiter

Vielen Dank übrigens an ALLE für eure Hilfe! Echt klasse

Ich habe jetzt mal versucht, MacOS mit dem funktionierendem aber a externen Platte zu installieren. Nach dem ersten Neustart kon (übersetzer): MacOS kann nicht installiert werden, die Installations gefunden werden. Komisch! Ich habe echt keine Ahnung, warum das nicht dui